# Republishing to WCS

### 1. Preparing to the test

For the test we use:

- the demo server at demo.flashphoner.com;
- the Two Way [Streaming](https://demo.flashphoner.com/client2/examples/demo/streaming/two_way_streaming/two_way_streaming.html) web application to publish streams;
- the Chrome browser and the REST [client](https://chrome.google.com/webstore/detail/advanced-rest-client/hgmloofddffdnphfgcellkdfbfbjeloo) to send REST queries.
- the [Player](https://demo.flashphoner.com/client2/examples/demo/streaming/player/player.html) web application to play the stream on the target WCS server.

### 2. Start a broadcast from a web camera to the WCS server

Open the Two-way Streaming application. Publish the broadcast, then copy the identifier of the stream:

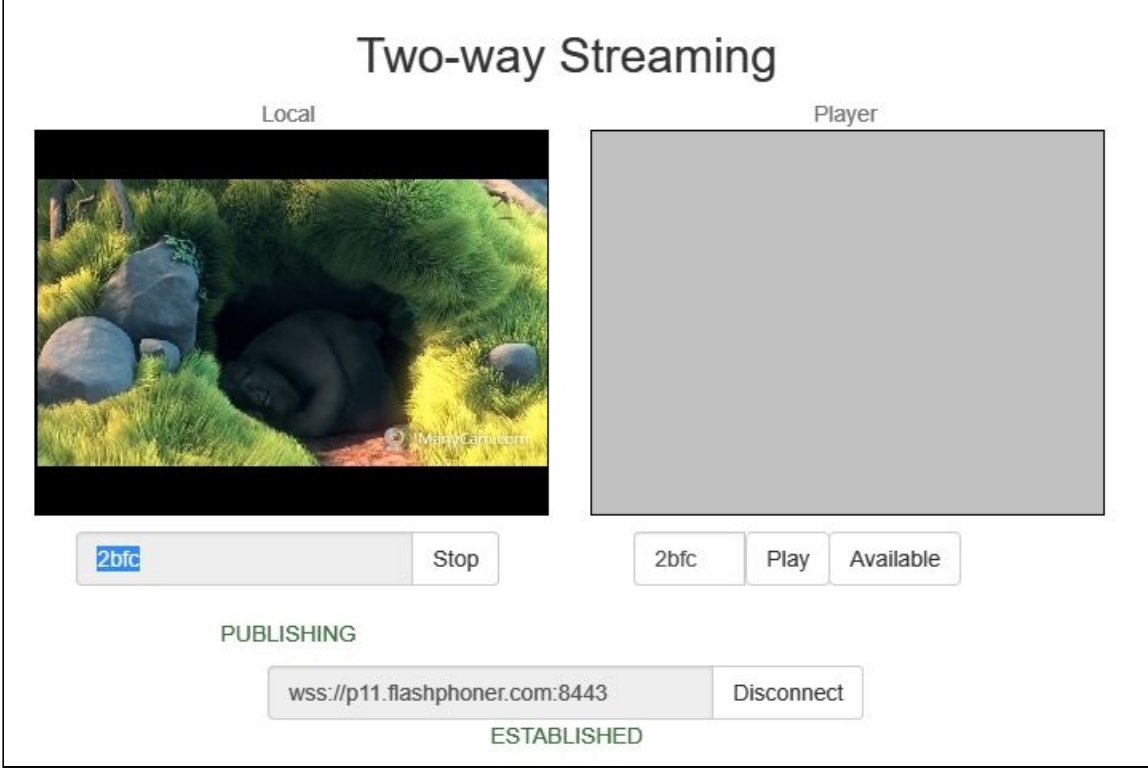

3. Republish the stream using REST API

Open the [REST](https://chrome.google.com/webstore/detail/advanced-rest-client/hgmloofddffdnphfgcellkdfbfbjeloo) client. Send the /push/startup query to the WCS server specifying the identifier of the broadcast in the streamName parameter and the URL of the WCS server to republish the stream in the rtmpUrl parameter:

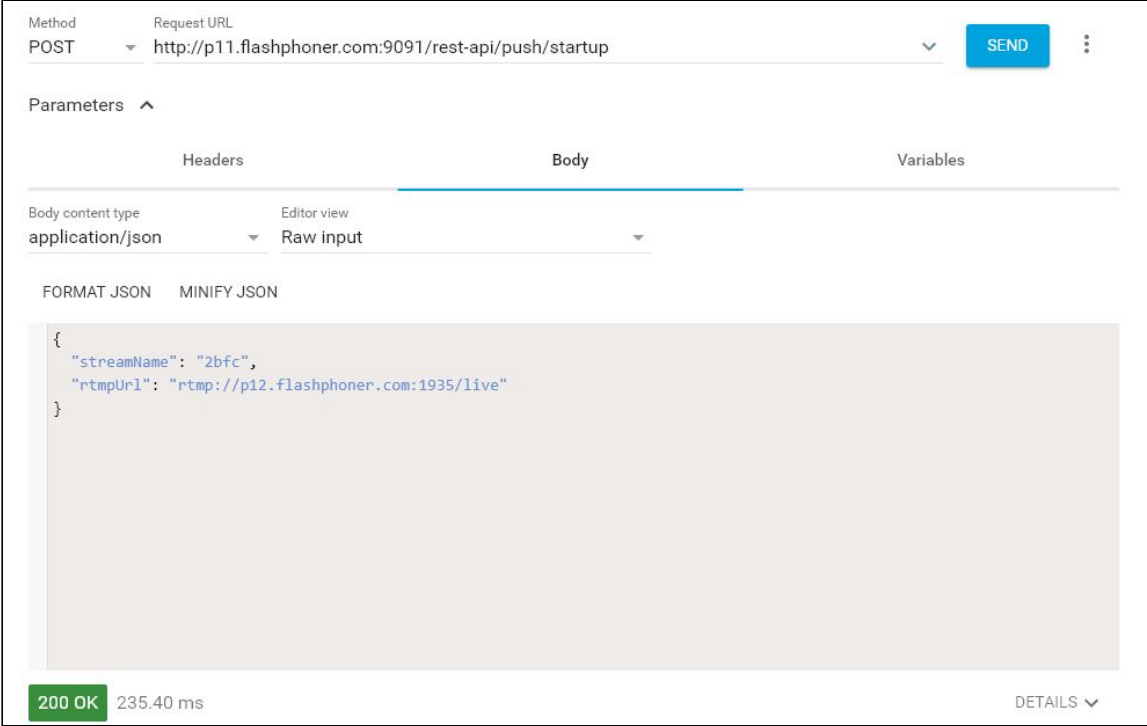

Copy the session identifier and the name of the stream republished to the WCS server from the query response:

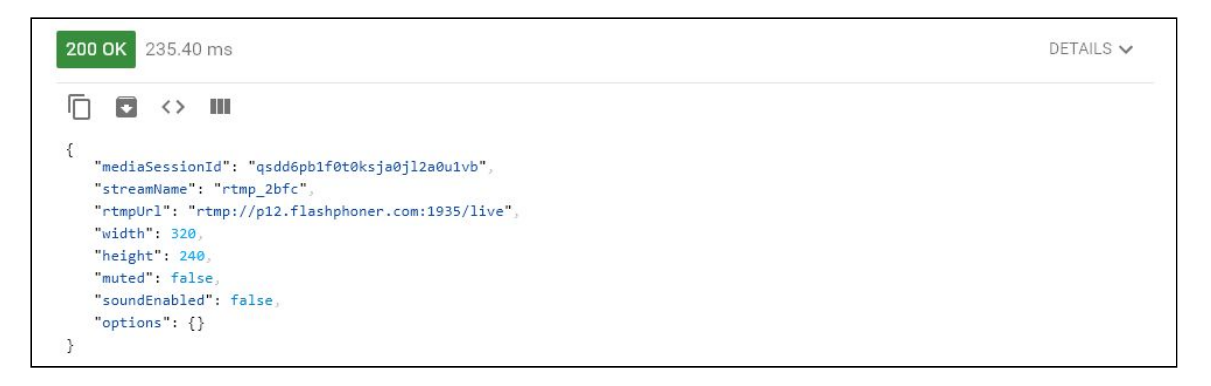

#### 4. Checking if the WCS server receives the stream

On the target WCS server open the Player application. Set the URL of the WCS server and the stream name from the previous step in the Stream field. Click Play:

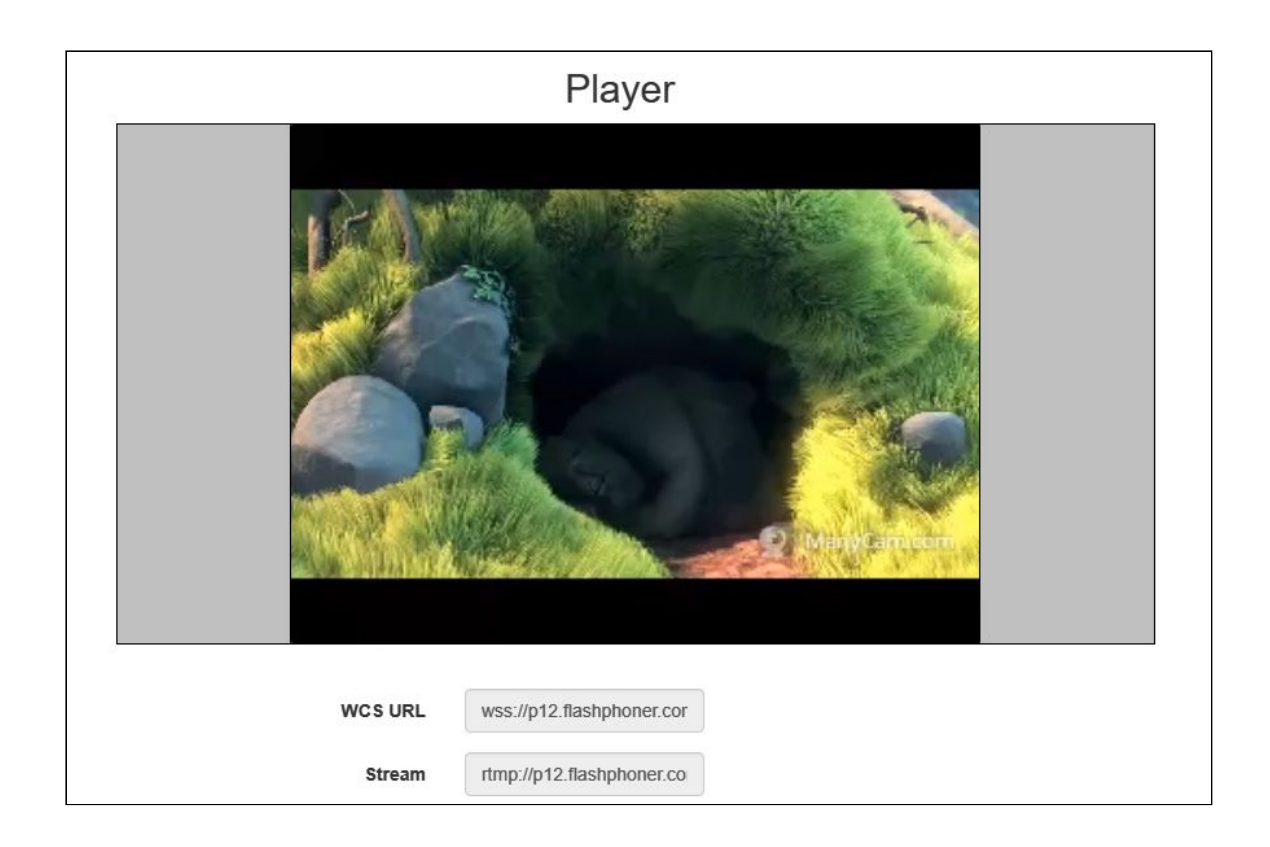

## 5. Stop stream republishing

Send the /push/terminate query and specify the session identifier in the mediaSessionId parameter of the query:

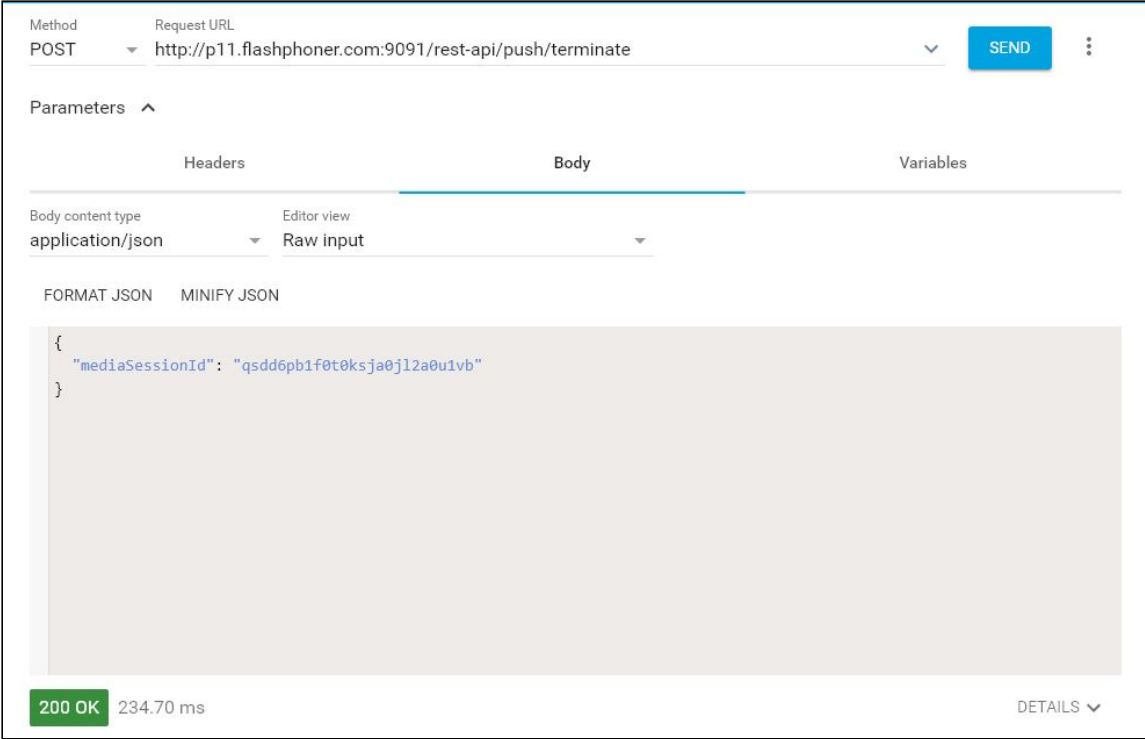

The player stops displaying the picture, and there is the [FAILED] message in the bottom of t h e win d o w:

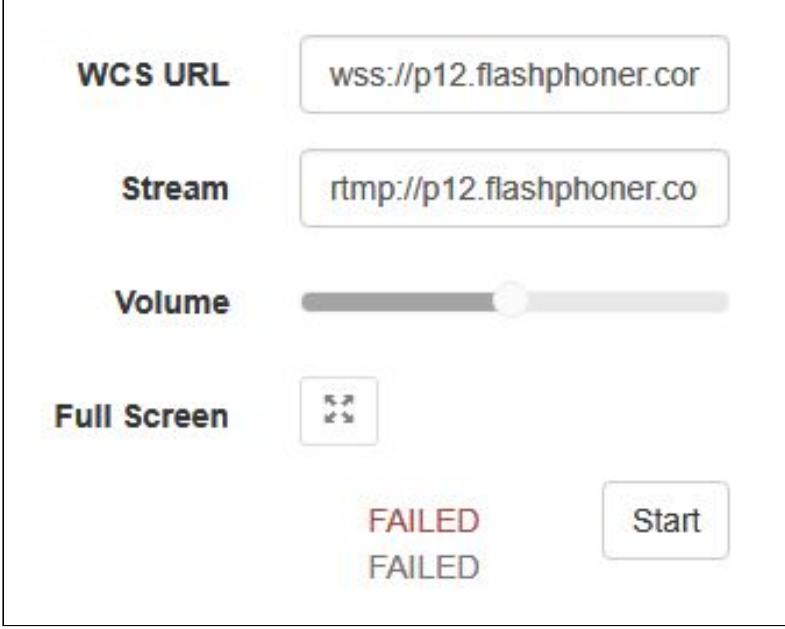